### **BALTIMORE GAS AND ELECTRIC COMPANY**

### DELIVERY SERVICE WEB SITE (DSWEB) PROCEDURES MANUAL

BGE - SUPPLIER
EXCHANGE OF INFORMATION
FOR
GAS CHOICE PROGRAMS

### **Table of Contents**

| I. Intro       | oduction                       | 3  |
|----------------|--------------------------------|----|
| II. Sys        | stem Requirements              | 3  |
| <u>III. Re</u> | equesting Access to DSWeb      | 3  |
| IV. Ac         | ccessing the DSWeb Application | 4  |
| V. DS          | Web Screens                    | 8  |
| A.             | Home Screen                    | 8  |
| B.             | Messages Screen                | 9  |
| C.             | Sources Screen                 | 10 |
| D.             | Destinations Screen            | 11 |
| E.             | Allocations Screen             | 12 |
| F.             | Pool Screen                    | 13 |
| G.             | Submit Screen                  | 16 |
| H.             | Account Request Screen         | 17 |
| I.             | Rate Changes Screen            | 19 |
| J.             | Charges Request Screen         | 20 |
| K.             | Reports Screen                 | 22 |
| L.             | Main Library Screen            | 24 |

#### I. Introduction

This Manual fully describes procedures for exchanging Gas Choice Programs Information between Baltimore Gas and Electric Company (BGE) and third parties by using BGE's Delivery Service Web Site (DSWeb). The procedures and processes outlined in this Manual are based upon the North American Energy Standards Board (NAESB) ratified Model Business Practices. The URL for BGE's DSWeb Site is dsweb.bge.com.

- A. The DSWeb allows users to:
  - A. 1 Send and Receive Messages
  - A. 2 Nominate Gas Deliveries
  - A. 3 Manage Pool Activity
  - A. 4 Submit Account Requests
  - A. 5 Submit Utility Consolidated Billing Data
  - A. 6 View Delivery Service Reports
  - A. 7 Access Main Library Documents
- B. The DSWeb is available to Licensed Natural Gas Suppliers, Third Party Consultants, Agents and Daily Metered Customers.
- C. For questions or problems using DSWeb, users should contact BGE:
  - C. 1 Email GasChoiceProgramsUnit@bge.com
  - C. 2 Call DSWeb HelpDesk @ 410-470-9598
  - C. 3 Email dsweb@bge.com

#### II. System Requirements

In order to run DSWeb, there are some minimum hardware/software requirements that must be met by the users:

- A. Internet access
- B. Microsoft Internet Explorer 6.0, or later version

In addition, the user must have one of the following operating systems and the hardware capable of running the operating system:

- A. Microsoft Windows 98
- B. Microsoft Windows 2000
- C. Microsoft Windows NT 4.0
- D. Microsoft Windows XP

#### III. Requesting Access to DSWeb

A. All users must request a userid and password to access DSWeb. This can be accomplished by clicking the DSWeb New User Registration button at the bottom of the DSWeb Login page (http://dsweb.bge.com/).

B. All required fields must be completed. Click the Submit button at the bottom of the form to send the request to the Gas Choice Programs Unit.

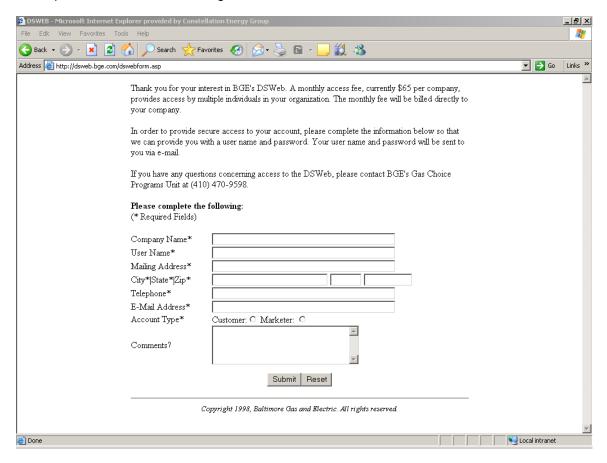

C. BGE will provide each user with one User ID and password. After receiving a User ID and password, users can request that they be converted to a Super User. Super User Access allows suppliers and 3<sup>rd</sup> Parties to manage the data of multiple Entities using a single DSWeb login. This eliminates the need to logout and login to multiple entities when performing daily functions.

#### IV. Accessing the DSWeb Application

A. Go to BGE's DSWeb Site at dsweb.bge.com/.

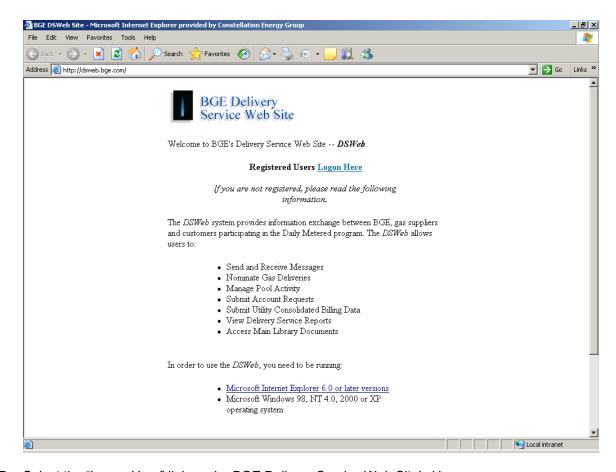

B. Select the "Logon Here" link on the BGE Delivery Service Web Site's Home page.

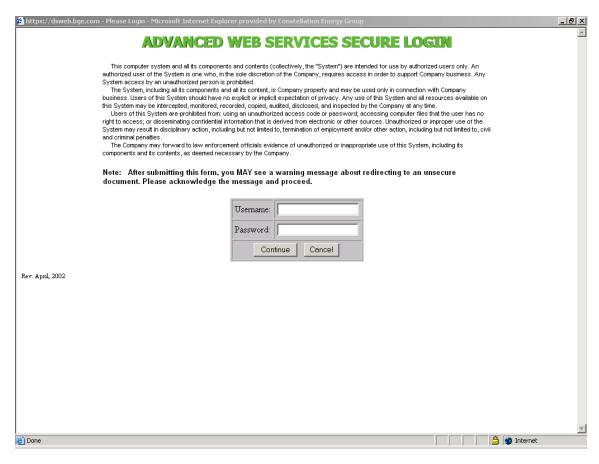

C. Input your Username and Password on the Advanced Web Services Secure Login screen. Click the Continue button.

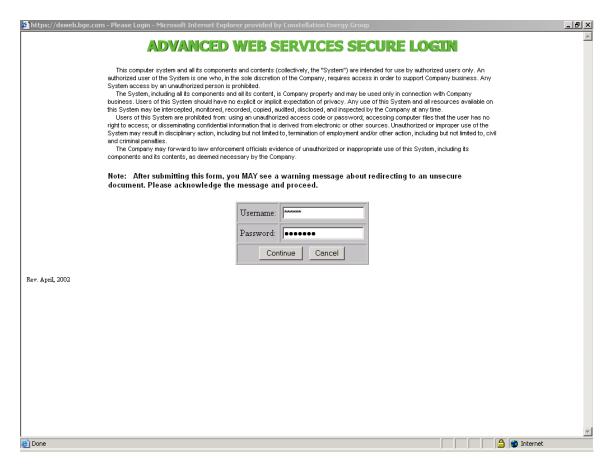

✓ You will receive a "Security Alert" pop-up message. Click "Yes" to enter the DSWeb.

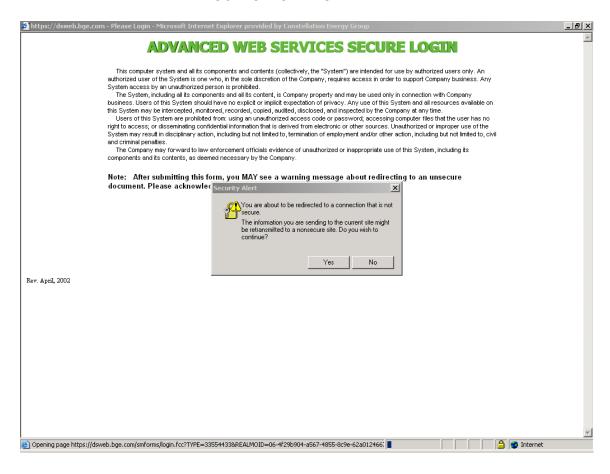

#### V. DSWeb Screens

There are a number of Screens available in DSWeb that allow users to exchange Gas Choice Programs information with BGE. Each of these screens is listed below along with a description of the purpose of the screen.

#### A. Home Screen

A. 1 The Home screen of DSWeb. All users are directed to this page after signing on.

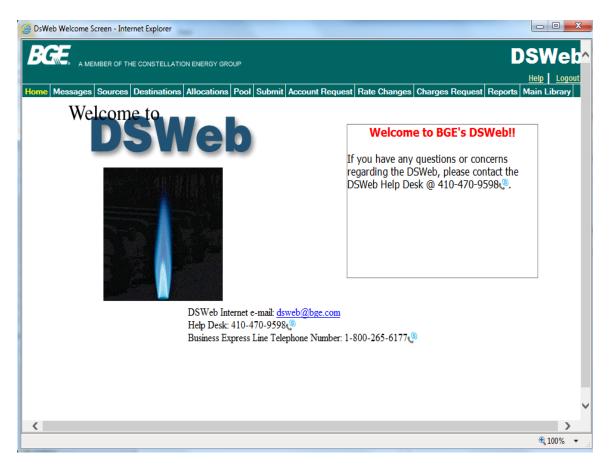

- A. 2 Displays the News flash. The News Flash is used to communicate important information to users and to alert them of important messages.
- A. 3 Includes the Gas Choice Programs Unit Contact Information. This includes the DSWeb Internet e-mail Address, the Help Desk Telephone Number and the Business Express Line Telephone Number.

#### **B.** Messages Screen

B. 1 To access the Messages Screen in DSWeb, click the Messages tab on the menu bar.

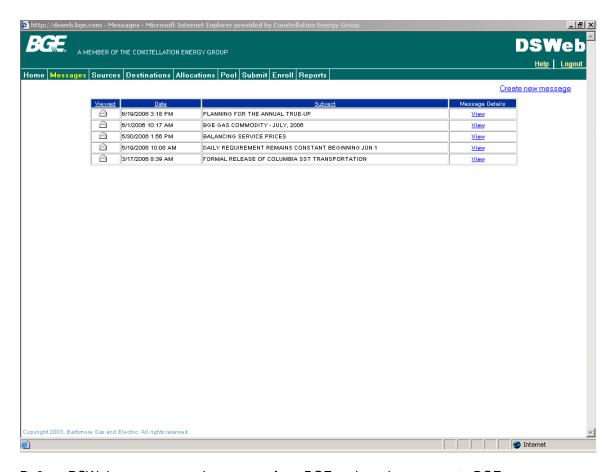

- B. 2 DSWeb users can read messages from BGE and send messages to BGE.
- B. 3 When users log on to the DSWeb, they will receive any new (unread) messages sent from BGE in a pop-up window.
- B. 4 To read a message, simply click on the View link in the Message Details column.
- B. 5 To write and send a message to BGE, click on the Create New Message link in the upper right hand corner of the screen, complete the Subject and Message fields and click Send.

#### C. Sources Screen

- C. 1 To access the Sources Screen in DSWeb, click the Sources tab on the menu bar.
- C. 2 The Sources screen is used to enter scheduled pipeline deliveries to BGE. This screen displays information on pipeline contracts and allows the Supplier to add, change or delete pipeline contract information.
- C. 3 Pipeline Contracts cannot be added, changed or deleted for the current date after 12:00 midnight. Pipeline Contracts cannot be added, changed or deleted for past dates.

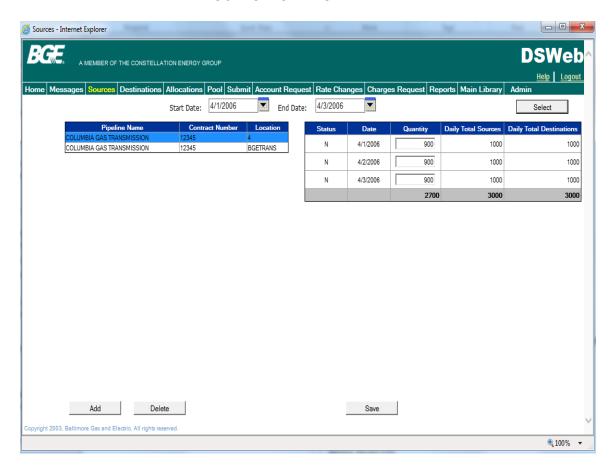

#### D. Destinations Screen

- D. 1 To access the Destinations Screen in DSWeb, click the Destinations tab on the menu bar.
- D. 2 The Destinations screen is used to enter customer nominations to BGE. It displays information on customer nominations and allows the Supplier to add, change or delete customer nominations.
- D. 3 Customer nominations cannot be added, changed or deleted for the current date after 12:00 midnight. Customer nomination information cannot be added, changed or deleted for past dates.

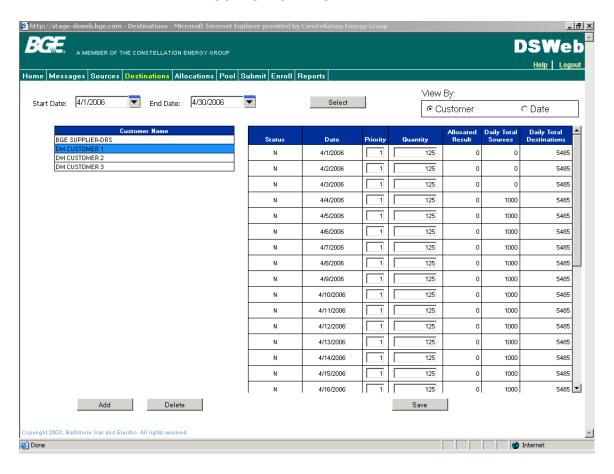

#### E. Allocations Screen

- E. 1 To access the Allocations Screen in DSWeb, click the Allocations tab on the menu bar.
- E. 2 The Allocations screen is used to select a predetermined allocation method for Suppliers to divide their nominated gas among Daily Metered customers for each month.
- E. 3 There are TWO allocation options:
  - a. Priority allocations will be performed based on priorities set by the user for all Daily Metered customers.
  - b. Pro-Rata there will be a straight pro rata allocation among all Daily Metered customers.
- E. 4 Suppliers only participating in the Daily Requirements Service program must choose the Pro-Rata option.

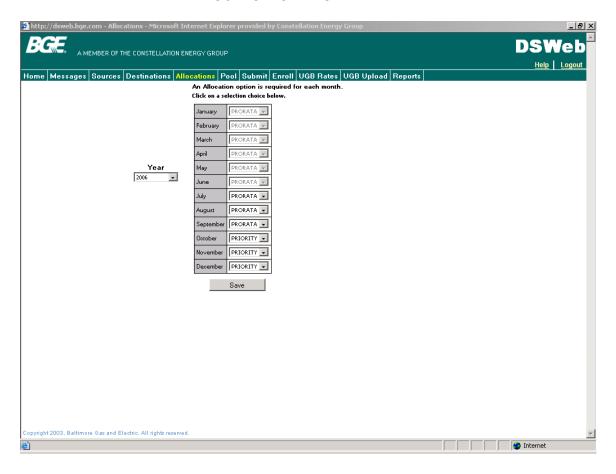

#### F. Pool Screen

F. 1 To access the Pool Screen in DSWeb, click the Pool tab on the menu bar.

#### Pool Screen - Winter Season

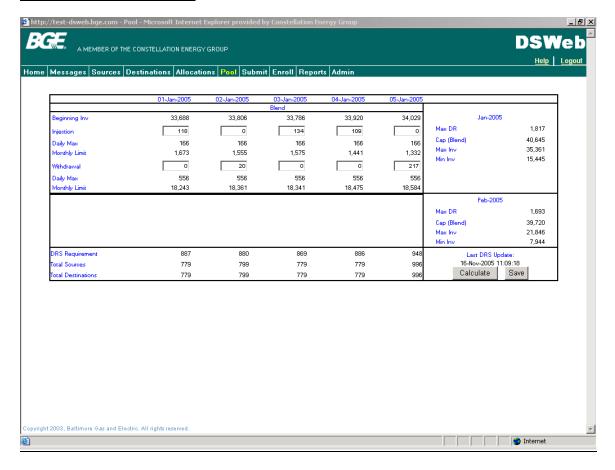

#### Pool Screen - Summer Season

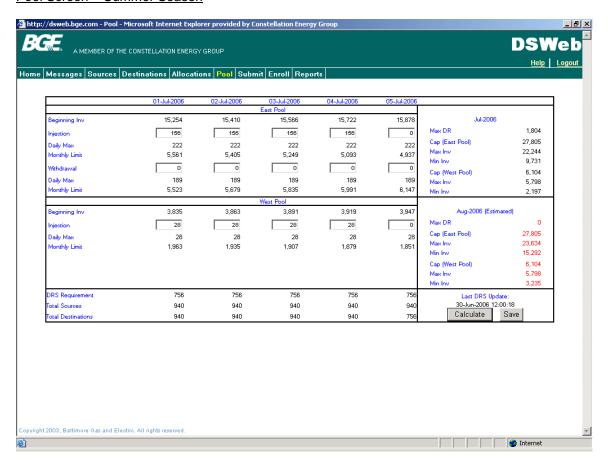

- F. 2 The Pool Screen is used to nominate Injections and Withdrawals into and out of the East and West Pool.
  - Injections and Withdrawals are nominated separately to the East and West Pools during the summer (Apr – Oct) season.
  - b. Injections and Withdrawals are nominated to a blended (82% East and 18% West) pool during the winter (Nov Mar) season.
- F. 3 Injections and Withdrawals must be nominated prior to 12:00 AM for the current gas day.
- F. 4 The Pool screen displays the following information for the East and West Pool for the current and next 4 gas days during the summer (Apr Oct) season.

#### East Pool

- a. Beginning Inventory
- b. Injection Daily Max
- c. Injection Monthly Limit
- d. Withdrawal Daily Max
- e. Withdrawal Monthly Limit

#### West Pool

a. Beginning Inventory

- b. Injection Daily Max
- c. Injection Monthly Limit

Note: Withdrawals are not allowed on the West Pool during the Summer season.

F. 5 Displays the following information for the Blended Pool for the current and next 4 gas days during the winter (Nov - Mar) season.

#### Blended Pool

- a. Beginning Inventory
- b. Injection Daily Max
- c. Injection Monthly Limit
- d. Withdrawal Daily Max
- e. Withdrawal Monthly Limit
- F. 6 Displays the following information for the current and next 4 gas days.
  - a. DRS Requirement
  - b. Total Sources
  - c. Total Destinations
- F. 7 Displays the following actual information for the current month and an estimate of the same information for the next month during the summer (Apr Oct) season.
  - a. Maximum Daily Requirement (DR)
  - b. Capacity (East Pool)
  - c. Maximum Inventory (East Pool)
  - d. Minimum Inventory (East Pool)
  - e. Capacity (West Pool)
  - f. Maximum Inventory (West Pool)
  - g. Minimum Inventory (West Pool)

Note: 6 days prior to the 1<sup>st</sup> of the month, the information for the next month will become final.

- F. 8 Displays the following actual information for the current month and an estimate of the same information for the next month during the winter (Nov Mar) season.
  - a. Maximum Daily Requirement (DR)
  - b. Capacity (Blended Pool)
  - c. Maximum Inventory (Blended Pool)
  - d. Minimum Inventory (Blended Pool)

Note: 6 days prior to the 1<sup>st</sup> of the month, the information for the next month will become final.

F. 9 A Calc button is provided to allow suppliers to enter various Injection and Withdrawal scenarios and determine their impact on the various Pool(s).

#### G. Submit Screen

G. 1 To access the Submit Screen in DSWeb, click the Submit tab on the menu bar.

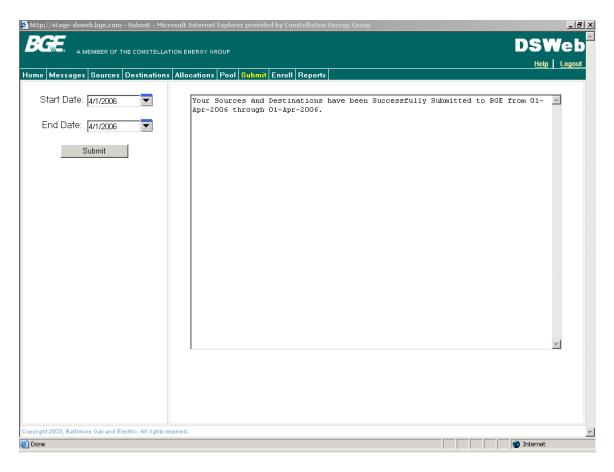

- G. 2 The Submit screen is used to submit nominations for a user-defined date range.
- G. 3 Sources (Pipeline Contracts) must equal Destinations (Customer Nominations) to successfully Submit.
- G. 4 Sources and Destinations for the gas day ending at 10:00 a.m. must be submitted to BGE by 2:00 p.m. on the previous day.
- G. 5 Changes to Sources and Destinations for late or intraday nominations must be submitted to BGE by 12:00 midnight for the gas day ending at 10:00 a.m.

#### H. Account Request Screen

H. 1 To access the Account Request Screen in DSWeb, click the Account Request tab on the menu bar.

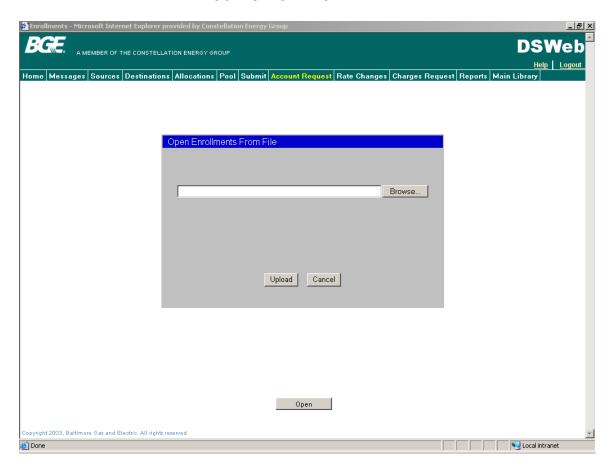

- H. 2 The Account Request screen is used to submit the following transactions for Daily Requirements Service customers participating in the Gas Choice Program using the ACCOUNT\_RQST\_TO\_LDC.xml transaction.
  - a. "E" = Enroll
  - b. "D" = Drop
  - c. "C" = Change a currently enrolled customer to a new Supplier Group
  - d. "X" = Cancel a pending Enroll or Drop

If the ACCOUNT\_RQST\_TO\_LDC.xml transaction is successfully uploaded a Confirmation Report will be returned detailing the number of Enroll, Cancel, Change and Drop transactions that were accepted. If the ACCOUNT\_RQST\_TO\_LDC.xml transaction is not successful uploaded an Error Screen will be displayed describing the error.

Refer to the XML Data Definitions spreadsheet in the File Layouts category of the Main Library in DSWeb for Data Definitions related to the ACCOUNT\_RQST\_TO\_LDC.xml file.

- H. 3 All "E", "D", "C" and "X" ACCOUNT\_RQST\_TO\_LDC.xml transactions are processed Daily and must be received by 5:00 PM EST. If a file is received after 5:00 PM EST it is considered as being sent the next day. If another charge file is sent to BGE on the same day, the previously sent file will be overwritten with the new file.
- H. 4 Suppliers will receive an ACCOUNT\_RESP.xml transaction the following day documenting whether each ACCOUNT\_RQST\_TO\_LDC transaction was Accepted or Rejected.

Refer to the XML Error Definitions spreadsheet in the File Layouts category of the Main Library in DSWeb for Error Codes and Descriptions related to the ACCOUNT\_RESP.xml file.

H. 5 All "E", "D", "C" and "X" transactions must be submitted 7 calendar days prior to the first of the month to be effective the first of the next month.

#### I. Rate Changes Screen

I. 1 To access the Rate Changes Screen in DSWeb, click the Rate Changes tab on the menu bar.

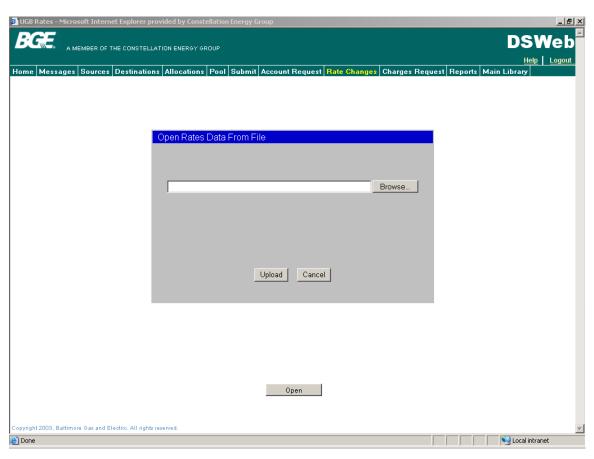

1. 2 The Rate Changes screen allows suppliers, participating in Utility Consolidated Billing (UCB), the capability of updating a rate for a single account or a group of accounts using a RATECHANGE\_RQST.xml transaction. To change the rate on a group of accounts, "UPDATE ALL" should be written in the AccountNumber field of the RATECHANGE\_RQST transaction. When a supplier changes the rate for an entire group of accounts, all the accounts being updated must have the same Supplier Group Number, have the same current rate and must be changed to the same rate using the same effective date.

Refer to the XML Data Definitions spreadsheet in the File Layouts category of the Main Library in DSWeb for Data Definitions related to the RATECHANGE\_RQST.xml file.

- I. 3 The Rate Changes tab is used in conjunction with the Rate Ready Billing option, where the customer is charged based on their monthly gas consumption (supplier's rate x gas consumption). The Rate Changes screen should only be used to 'change' a rate on an existing Gas Choice customer. If a rate change is not submitted on an account, the last rate on record is the rate BGE will use to bill the customer.
  - Note: The supplier's rate for a NEW Gas Choice customer should be submitted with the original enrollment transaction on the Account Request screen.
- I. 4 All RATECHANGE\_RQST.xml transactions are processed Daily and must be received by 5:00 PM EST. If a file is received after 5:00 PM EST it is considered as being sent the next day. If another rate change file is sent to BGE on the same day, the previously sent file will be overwritten with the new file.
- I. 5 Suppliers will receive a RATECHANGE\_RESP.xml transaction the following day documenting whether each RATECHANGE\_RQST transaction was Accepted or Rejected.
  - Refer to the XML Data Definitions spreadsheet in the File Layouts category of the Main Library in DSWeb for Data Definitions related to the RATECHANGE\_RESP.xml file.
- I. 6 If multiple Rate Change transactions are submitted for a single Bill Account, only the latest Rate Change will become effective.

#### J. Charges Request Screen

J. 1 To access the Charges Request Screen in DSWeb, click the Charges Request tab on the menu bar.

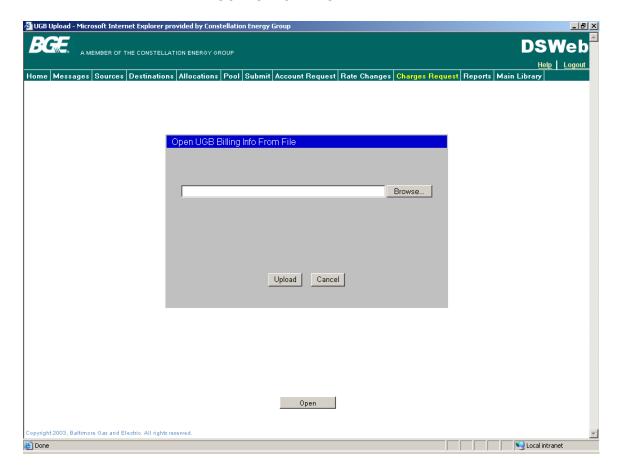

- J. 2 The Charges Request screen is used to submit Rate Ready and Bill Ready Budget Billing and Bill Ready Non Budget Billing charges or adjustments using the CHARGES\_RQST\_TO\_LDC.xml transaction.
  - Refer to the XML Data Definitions spreadsheet in the File Layouts category of the Main Library in DSWeb for Data Definitions related to the CHARGES\_RQST\_TO\_LDC.xml file.
- J. 3 BGE will use the data submitted via the Charges Request screen to bill the supplier's charges.
- J. 4 All CHARGES\_RQST\_TO\_LDC.xml transactions are processed Daily and must be received by 5:00 PM EST. If a file is received after 5:00 PM EST it is considered as being sent the next day. If another charge file is sent to BGE on the same day, the previously sent file will be overwritten with the new file. For Bill Ready customers the CHARGES\_RQST\_TO\_LDC.xml transaction must be received within 3 business days of receiving the USAGE\_DATA transaction.
- J. 5 Suppliers will receive a CHARGES\_RESP.xml transaction the following day documenting whether each CHARGES\_RQST\_TO\_LDC transaction was Accepted or Rejected.
  - Refer to the XML Data Definitions spreadsheet in the File Layouts category of the Main Library in DSWeb for Data Definitions related to the CHARGES\_RESP.xml file.
- J. 6 Suppliers may also submit credits to apply to the customer's bill.

#### K. Reports Screen

#### K.1 Home

a. To access reports in the Home folder, click on the Reports tab in the menu bar and then choose the Home radio button.

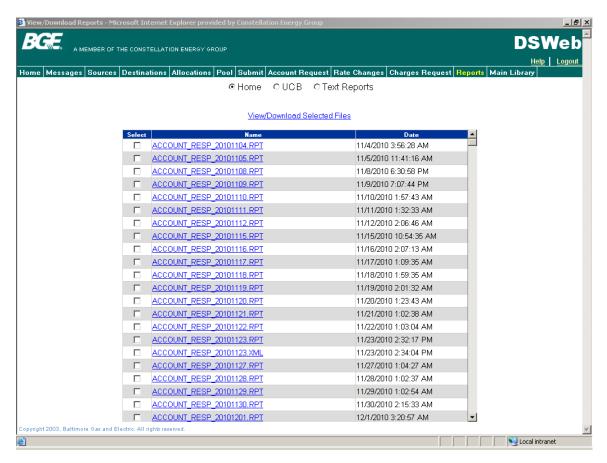

- The Home folder contains reports for Daily-Metered, DRS Residential and DRS Commercial customers.
- c. All reports in the Home folder are listed in alphabetical order.
- d. All reports in the Home folder can be Viewed, Downloaded or Printed.
- K. 2 Utility Consolidated Billing (UCB)
  - a. To access reports in the UCB folder, click on the Reports tab in the menu bar and then choose the UCB radio button.

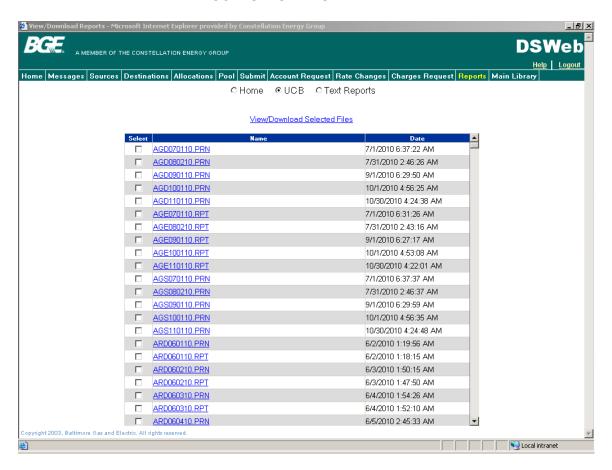

- b. The UCB folder contains reports related to UCB.
- c. All reports in the UCB folder are listed in alphabetical order.
- d. All reports in the UCB folder can be Viewed, Downloaded or Printed

#### K. 3 Text Reports

- a. To access reports in the Text Reports folder, click on the Reports tab in the menu bar and then choose the Text Reports radio button.
- b. All reports in the Text Reports folder are listed in alphabetical order.
- c. The Text Reports folder allows users to Download, View or Print any Imbalance Reports, Pool Activity, Customer Confirmation, Pipeline Confirmation or True-Up reports in a fixed file format.

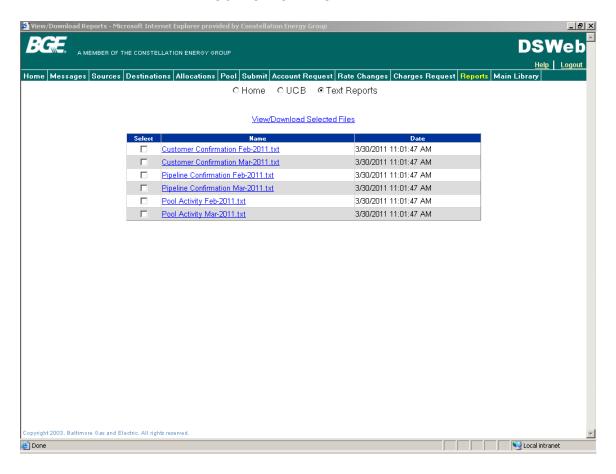

#### L. Main Library Screen

- L. 1 To access the Main Library in DSWeb, click on the Main Library tab in the menu bar.
- L. 2 The Main Library folder contains reference documents related to the Daily Metered and DRS Gas Choice Programs.
- L. 3 The Main Library contains documents organized in the following categories: Applications and Forms, BGE Rates and Taxes, Fixed File Layouts, General Information, Help Documents, Key Dates and Lists and Letters to Customers.
- L. 4 All reports in each of the Main Library categories are listed in alphabetical order.
- L. 5 All reports in the Main Library folder can be Viewed, Downloaded or Printed

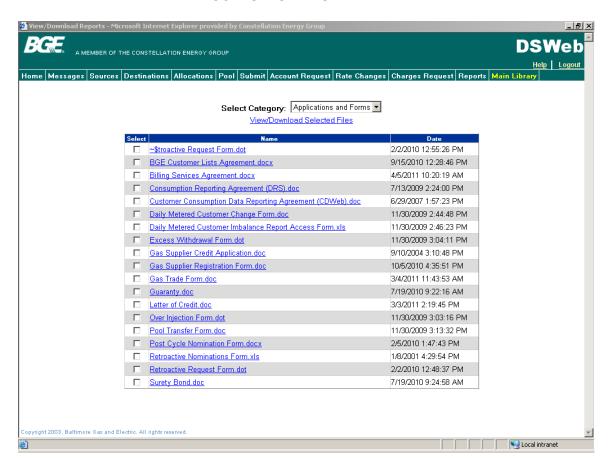